# Direct Color Systems

# Best Practice Guide: Direct-to-Garment Printing with DCS UV LED Printers

The versatile Direct Jet UVMVP Series and 7200z printers (F4 Editions) from DCS can now be used to create durable and resistant prints, with high strength and durability, when printing to light and dark colored fabrics/garments utilizing the Multisolve IRF4 UV inks.

This latest innovation marks the first ever DTG (Direct-to-Garment) printer for cotton, cotton blends, and 100% polyester and synthetics **without the need for harsh chemical pretreatments**.

The DTG market has long struggled with printing to polyester and synthetic blend garments with and without harsh chemical pretreatments. The ability to print quickly and easily to cotton, polyester, and various synthetic blends, without the need to heat press a chemical pretreatment, combined with the ability for the printed image to stretch with any fabric, can radically increase product offerings and profits for those in the DTG market.

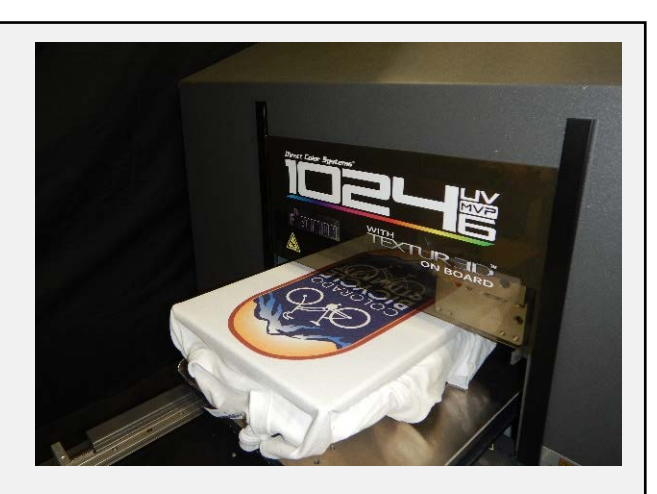

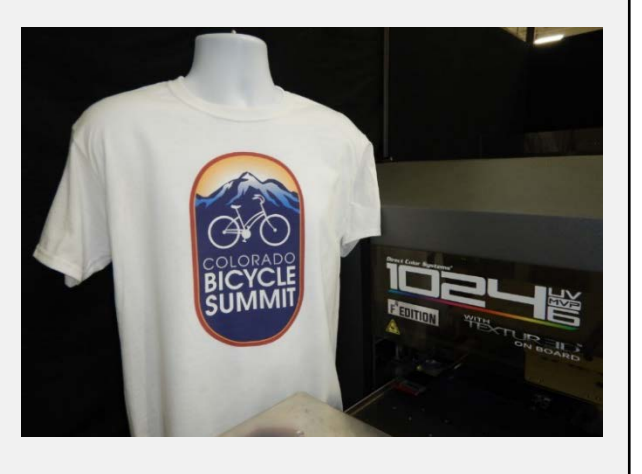

# <span id="page-1-0"></span>**Contents**

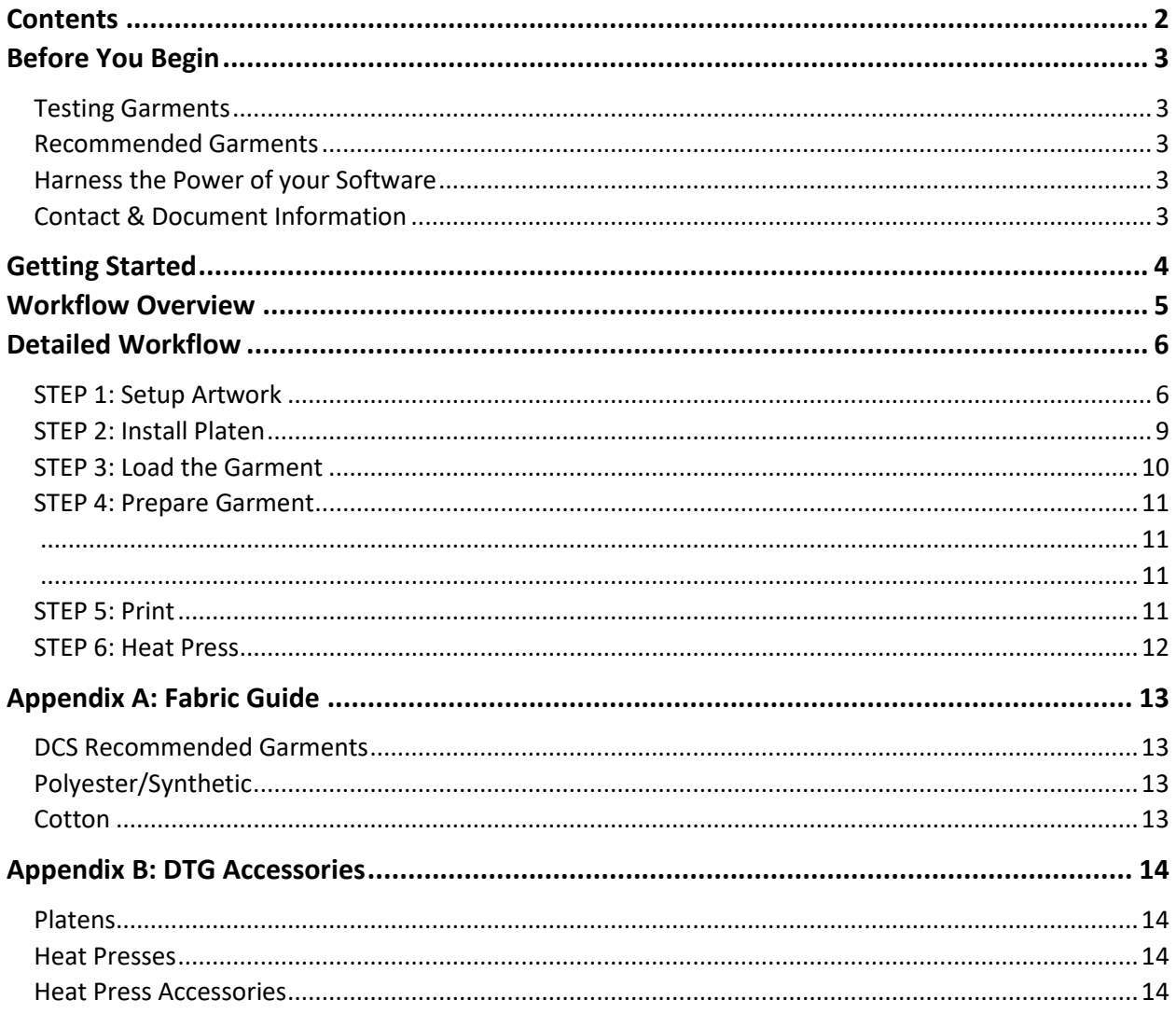

# <span id="page-2-0"></span>Before You Begin

# <span id="page-2-1"></span>**Testing Garments**

Take note that all garments should be tested for image receptivity, adhesion, and durability with final acceptance and suitability determined by the customer. Applications that include use within washing machine environments should be tested for durability.

# <span id="page-2-2"></span>**Recommended Garments**

Throughout this guide, the garments that are mentioned refer only to the garments listed in the Appendix at the end of this guide. Note that while fabric makeup may be the same, garments can vary greatly from manufacturer to manufacturer or even within the same manufacturer.

DCS will continue to build a knowledge base with regards to various garments and manufacturers. However, it is important that all materials be tested prior to printing. If you have any questions, please contact a Direct Color Systems Representative.

# <span id="page-2-3"></span>**Harness the Power of your Software**

The DTG Software Device Package installs a very basic set of print queues/settings. Due to the wide variety of garments and materials, you may need to create custom queues with custom settings.

The Color Byte Software Assurance Program grants members access to factory direct training services for the Color Byte software. Through this program, you can take comfort in knowing that the DCS Software Assurance Team is available to assist you in harnessing the power of your software.

# <span id="page-2-4"></span>**Contact & Document Information**

For the most current version of this and all other Direct Color Systems® documentation, visit [www.DirectColorSystems.com,](http://www.directcolorsystems.com/) register your printer, and then access the Download Database.

**DCS Corporate Contact Information** 99 Hammer Mill Road Rocky Hill, CT 06067 USA Phone: +1 860-829-2244 Toll Free: 800-693-6376 Fax: +1 860-829-2255 Email[: info@directcolorsystems.com](mailto:info@directcolorsystems.com) Technical Support Direct Dial: +1 860-829-1027 Tech Support Email: [techsupport@directcolorsystems.com](mailto:techsupport@directcolorsystems.com)

#### **DCS EAA**

Rua do Alto Das Torres 942, 4430-009 Vila Nova De Gaia, Portugal Email:

<u>for the limit</u>

# <span id="page-3-0"></span>Getting Started

**Here are some items you will need before you can start printing garments with your printer. See the Appendices at the end of this document for more information regarding ordering these components.**

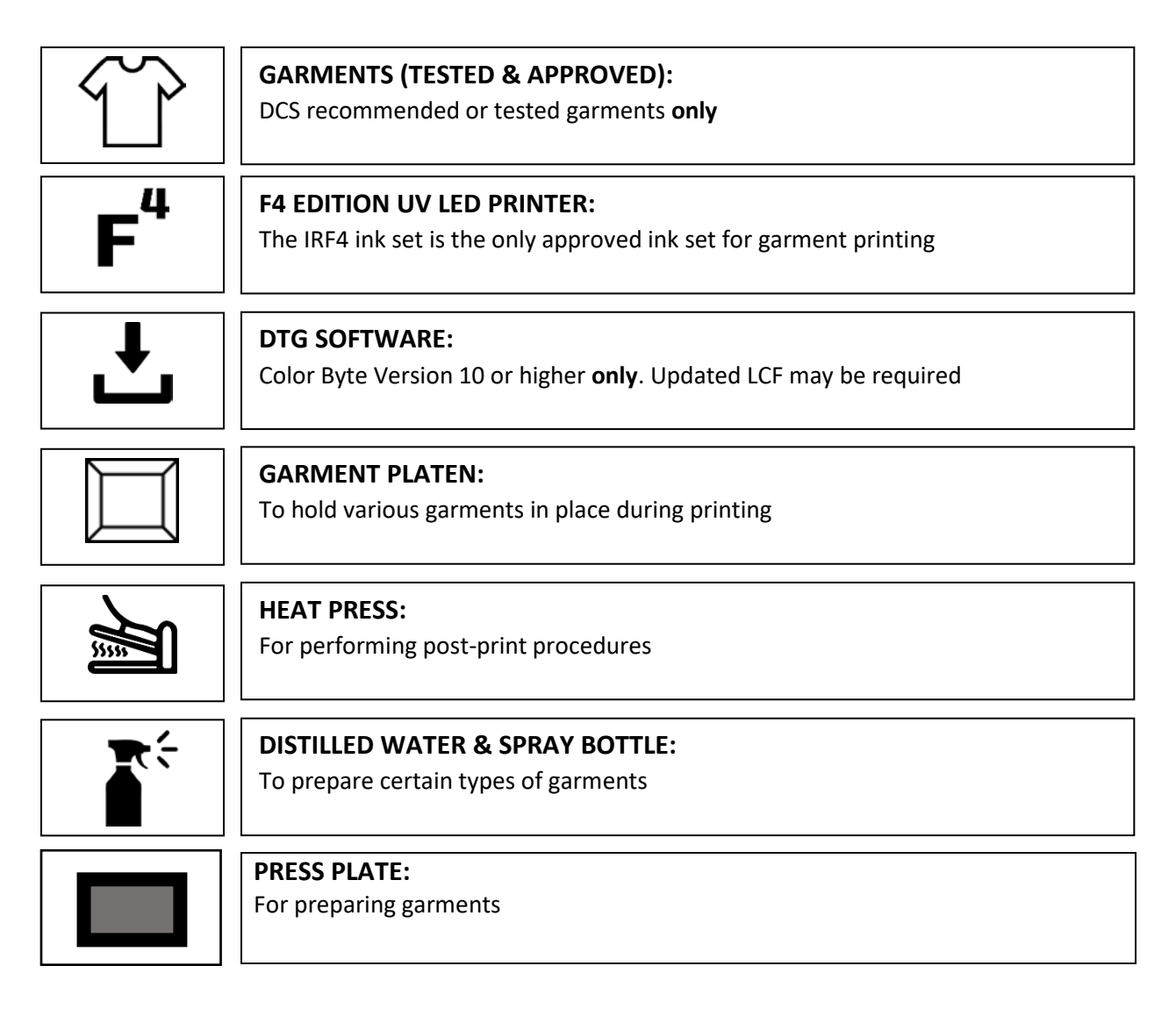

# <span id="page-4-0"></span>Workflow Overview

#### **Garments without a white under base**

Typically, white, or light colored garments i.e. light grey. By using white or light colored garments, you save on setup and print time as there is little to no preparation for printing to these types of garments and they do not require a white under base to be printed first.

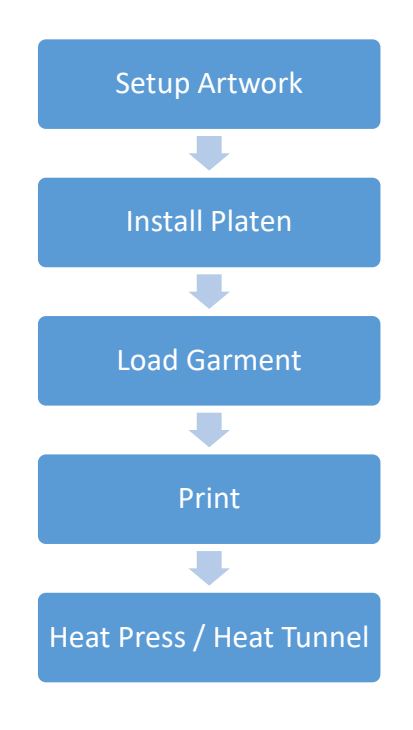

#### **Garments with a white under base**

Darker colored or black garments that require a strong white under base to give the image vibrancy and accurate colors. These garments will require more setup time, which can vary depending on the type of shirt and the type of artwork design.

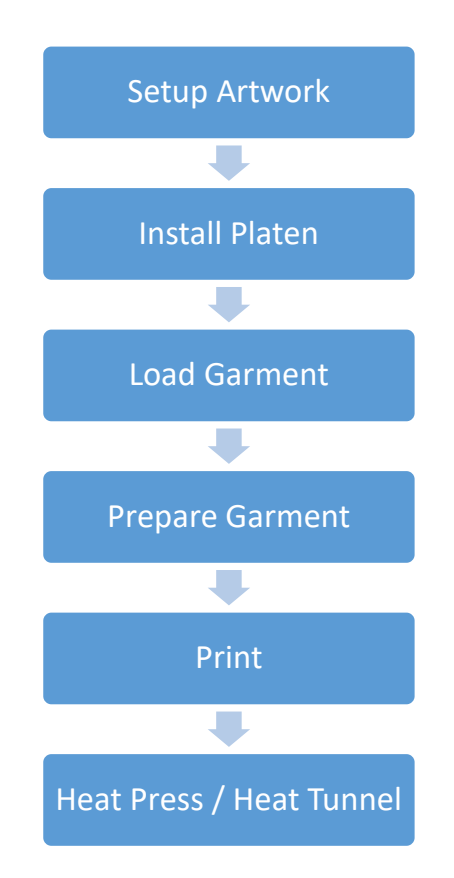

# <span id="page-5-0"></span>Detailed Workflow

# <span id="page-5-1"></span>**STEP 1: Setup Artwork**

### Install the DTG Device Package

#### **Go to Devices> Manage Devices**

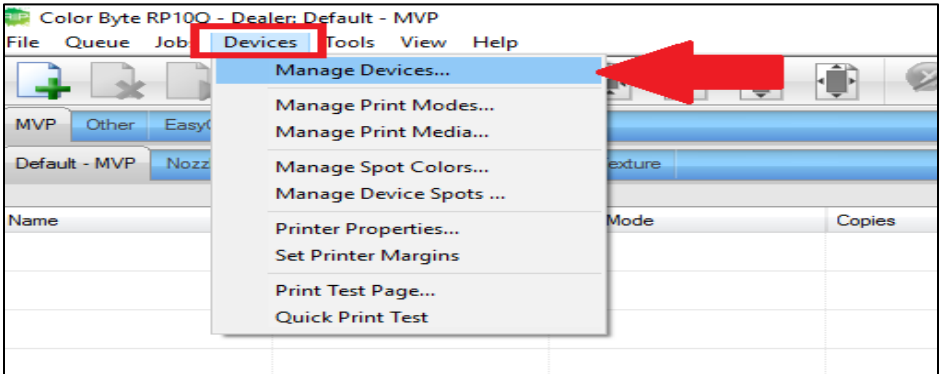

**Add the DCS DTG UVF4 Device for MVP**

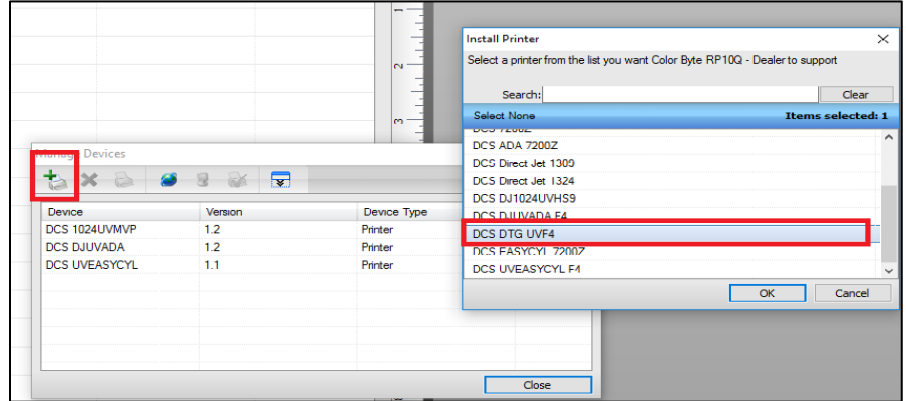

### Choosing Queues

Six initial queues install with the DTG Software Device. These queues are setup to work with the DCS recommended garments listed in the appendix. Customers may need to create/design their own queues for optimal results.

#### *Note: This "Choosing Queues" section refers to Device Package Version 3.102 Only, at this time. Always check the Online Updates or the DCS Monthly Newsletter for the most up-to-date device packages.*

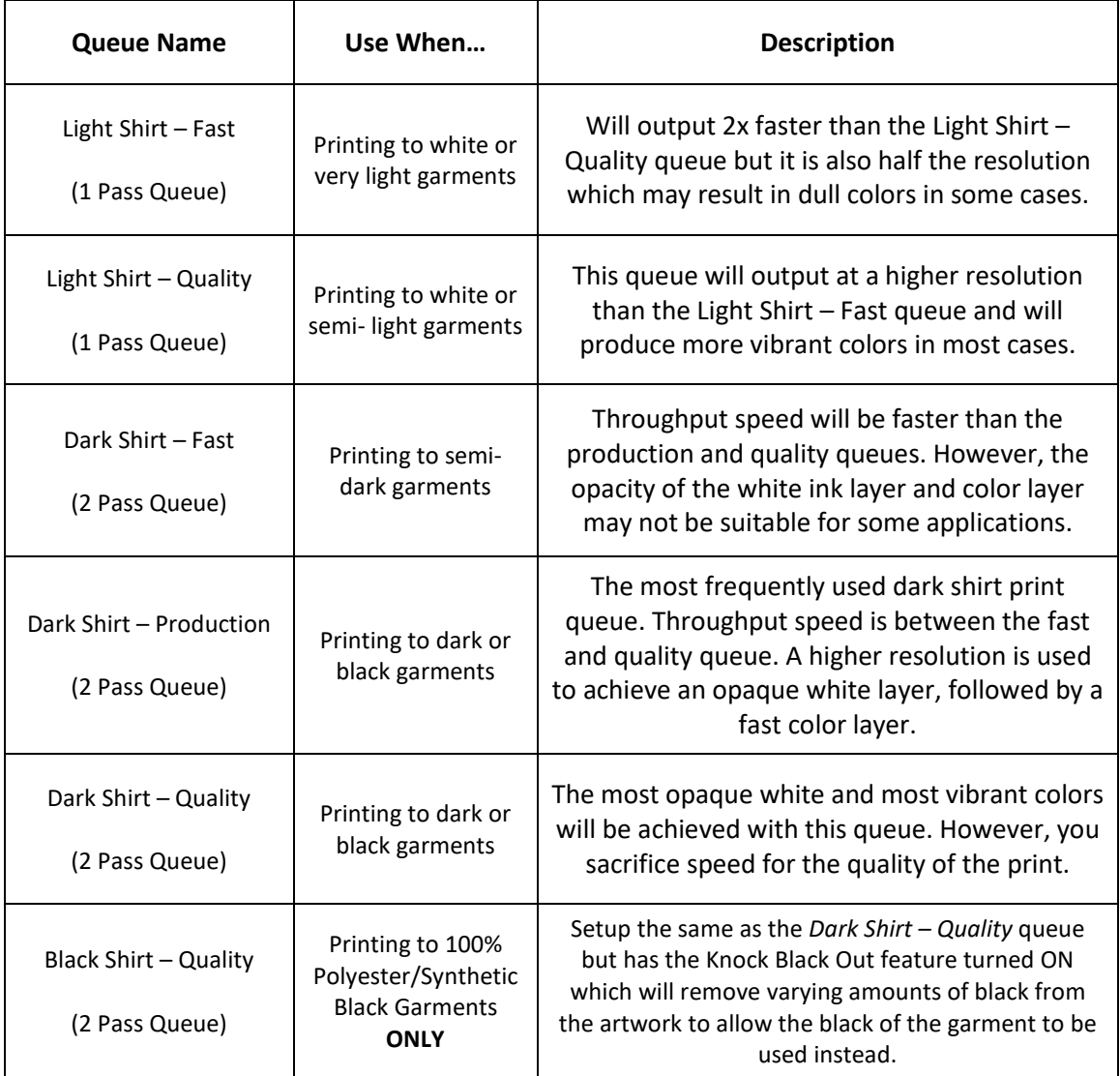

#### Importing Artwork

Artwork can be imported into the RIP software two ways; **Direct Import,** and **Send to RIP with Underbase**. Both of these methods produce the same output. It is user preference when it comes to deciding which method to use.

The important thing to note is that the queues in the DTG Software Device are setup to automatically underbase (add a white primer and/or clear ink when necessary).

#### **Direct Import**

Current Direct Jet operators will find that this method is very different than the current workflow for printing DTS (direct to substrate). However, only certain files can be directly imported into the RIP. The recommended file types are; **PDF, PSD, PNG and TIFF** as these handle transparent layers. Transparent backgrounds are required; otherwise clear and/or white ink will be printed in those areas.

Images can be imported directly by either **File > Import File** or by simply dragging and dropping the file into the desired queue. Once the file is in the RIP, the RIP Tools can be used to manipulate the image for printing.

Adjust the orientation by dragging the image around the window. Use the drop down menu to adjust the magnification of the preview view.

A red highlighted area may appear, indicating that the image exceeds the bounds of the media. Drag the image in the Media Preview Window until the image fits the print area and the red highlight disappears. Otherwise, this area will be cropped when the file is ripped.

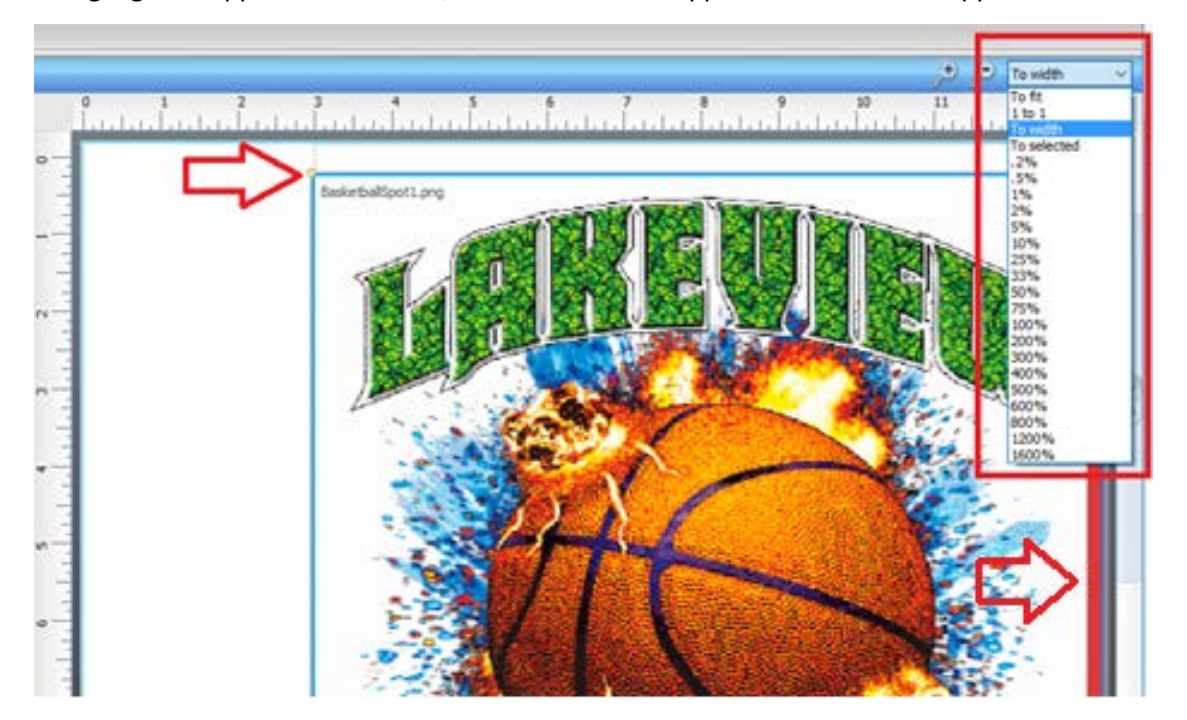

When a job is selected, the job specific controls will show at the bottom of the Visual Print Manager.

**A.** Item Width **B.** Item Height **C.** Item Scale Factor **D.** Horizontal Position **E.** Vertical Position

 $Copies...$ Tiles. Duplicate BasketballSpot1.png  $\boxminus(\mathbf{A})_{-8.14\,\text{in}}$  .  $\boxdot(\mathbf{B})_{-8.61\,\text{in}}$  .  $\square$   $\boxdot(\mathbf{C})_{68.58\,\%}$  . . . . Rotate: None  $\mathbf{D}$  3.00 in  $\mathbb{R}$  $0.00$  in  $\hat{ }$ Crop Mark Invert Mirror Layer Reset

The **Tiles** button can also be used to crop the image if necessary.

#### **Send to RIP with Underbase**

*Important: The workflow for sending files from the Front End of CB to the RIP is different from DTG printing to normal DTS printing.*

Once the artwork is designed and positioned properly, use **Send to RIP with Underbase**  from the File drop down menu **for all queues; including queues that do not require a white underbase. Do Not** apply any primers/white underbase to any part of the artwork as the queues are setup to do this automatically. The default and recommended DPI setting when using **Send to RIP with Underbase** is 300.

### <span id="page-8-0"></span>**STEP 2: Install Platen**

Raise the Print Engine to its maximum height. Place the platen on a tacky mat on the media table. Use the zero fixture and edge guides to align properly. The adult platen is on a cantilever which must be oriented with the fixed end away from the front of the table. Print guide lines directly on the platen. These lines should be centered on the top and left side, at  $1/8$  wide and  $\frac{1}{2}$  in long.

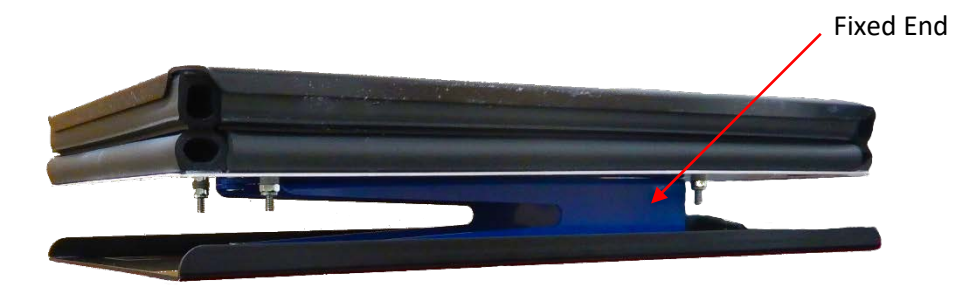

### <span id="page-9-0"></span>**STEP 3: Load the Garment**

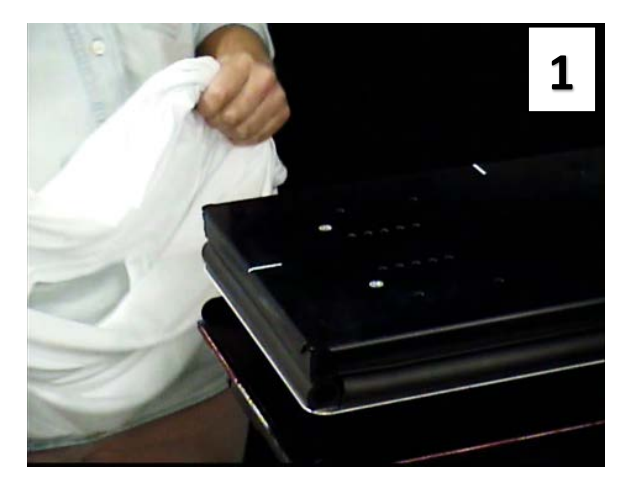

Load one layer of the shirt onto the top of the platen.

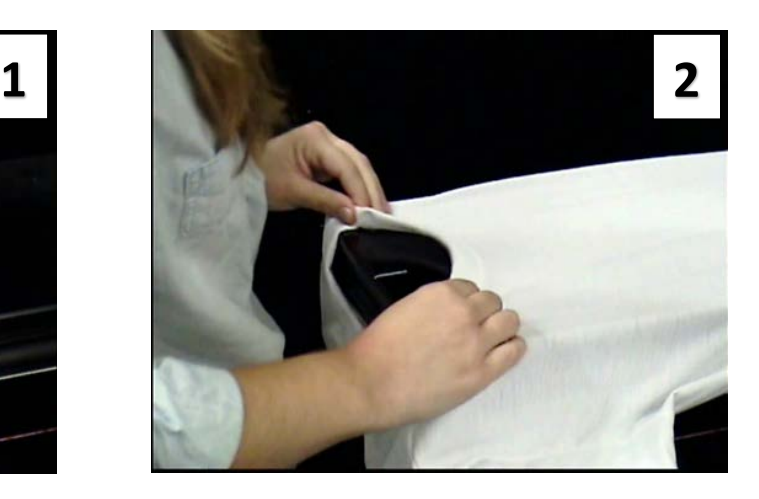

Line up the center of the collar with the guide line on the top or side.

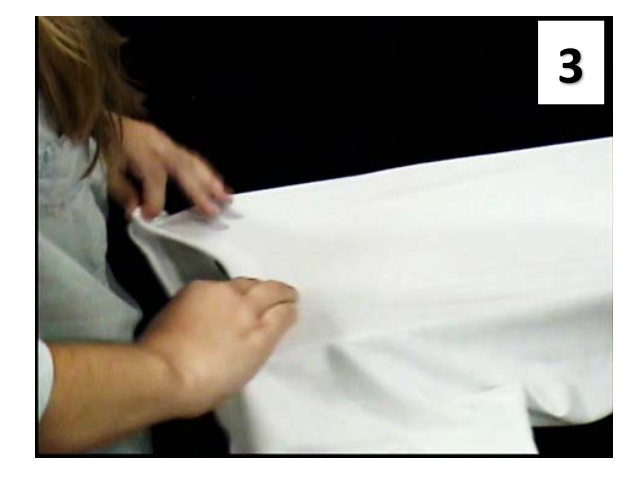

Gently pull the top of the shirt, by the shoulders, off the platen and down until the collar meets the bottom of the platen.

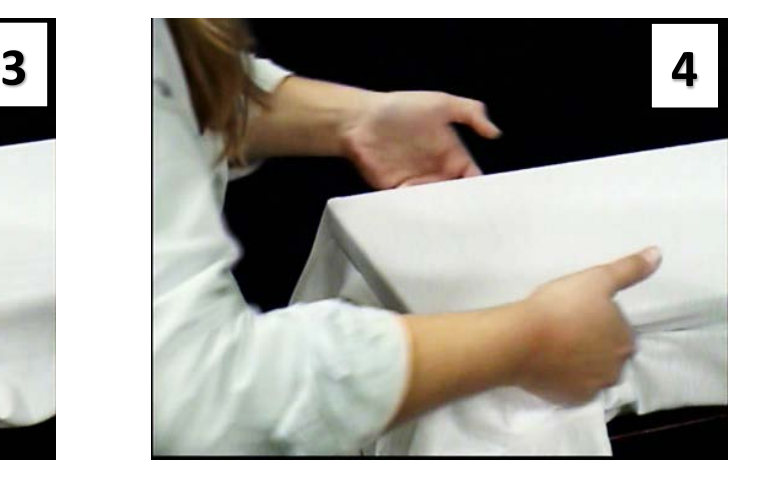

Tuck the material into the rubber gaskets; start with the sides, then the bottom, and finally the neck. Do not stretch the fabric too tight across the platen as this may cause buckling.

# <span id="page-10-1"></span><span id="page-10-0"></span>**STEP 4: Prepare Garment**

Garments that do not require a white under base do not require any preparation move to: *Step 5: Print*

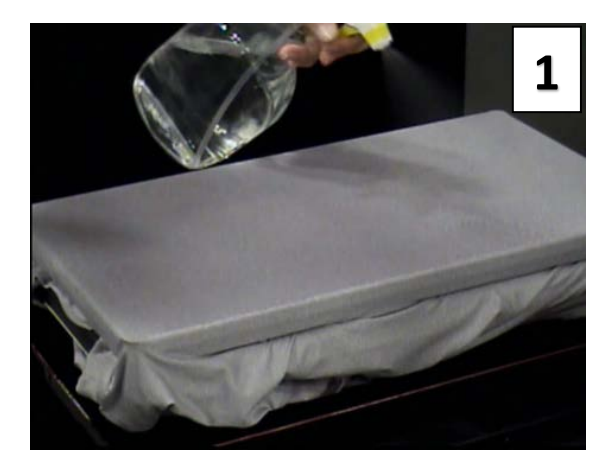

#### **Garments that require a white under base**

Spray the garment with distilled water, approximately 30 to 50 sprays. You want the entire print surface to be saturated.

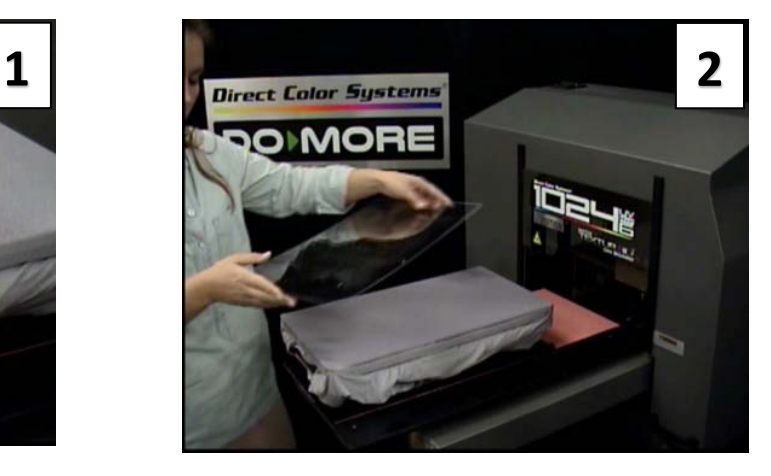

Cover the saturated garment with the press plate.

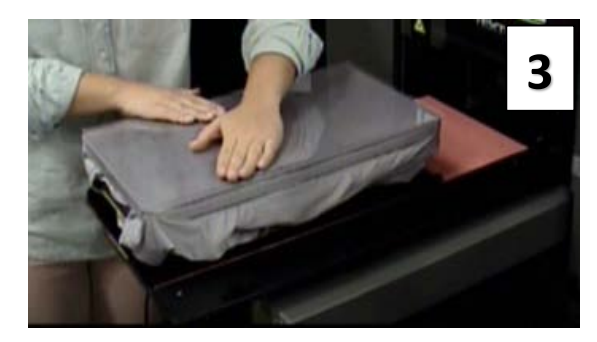

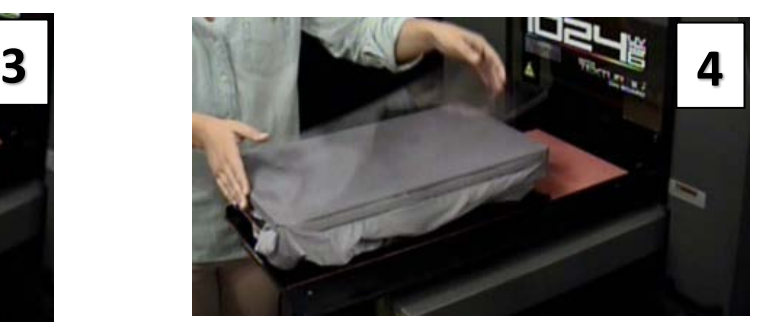

Apply pressure evenly. Apply pressure evenly.

# <span id="page-10-2"></span>**STEP 5: Print**

Raise print engine to its highest limit, send the platen to print home. Lower print engine to set print head height. For garments with a white under base turn on the auto-return option on the printer's control panel. Send your artwork to print.

# <span id="page-11-0"></span>**STEP 6: Heat Press**

#### **1.**

Place the White Nomex pad on the bottom plate of the heat press; cover it with the fitted Teflon Bottom Table Wrap.

#### **2.**

Place the single printed layer of fabric on the bottom plate.

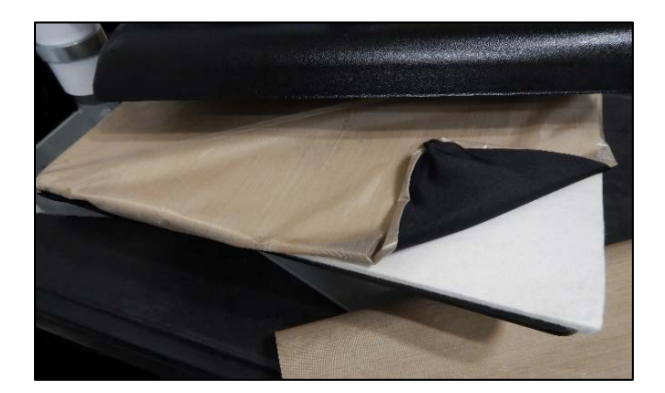

### **3.**

**100% Cotton**: Place the Teflon Sheet on top of the garment and apply heavy force at 300° F (149° C) for **2 minutes.**

**100% Polyester/Synthetics**: Place the Teflon Sheet on top of the garment and apply light force 300° F (149° C) for **10 seconds.**

### **4.**

**100% Cotton:** Remove from heat press and hang or lay flat to air dry

**100% Polyester/Synthetics:** Let the top of the heat press Hover over the garment for **3 minutes**. **This will allow the liquid monomers to completely set and cure into the fabric.**

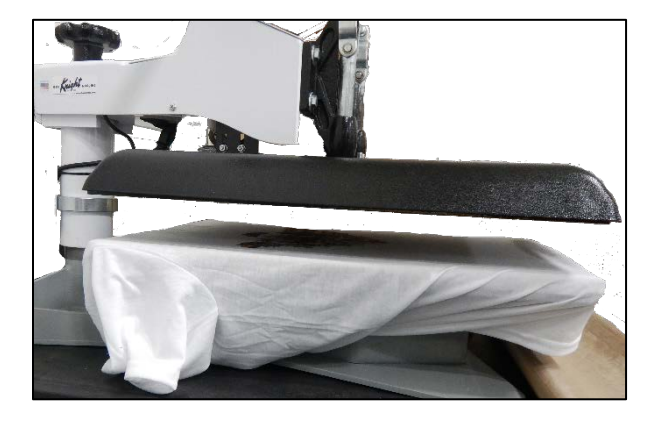

*Note: If using a Heat Tunnel instead of a Heat Press, it is the responsibility of the end user to determine the optimal settings.*

# <span id="page-12-0"></span>Appendix A: Fabric Guide

### <span id="page-12-1"></span>**DCS Recommended Garments**

Throughout this guide, we refer to working with 100% polyester and 100% cotton. Below are the details on the specific shirts that were used when making this guide. Remember that any deviation from the **exact** shirts listed below may need additional testing and/or custom queues.

| <b>COLOR</b> | <b>FABRIC</b>                 | <b>DESCRIPTION</b>                                                              | <b>PRODUCT CODE</b> |
|--------------|-------------------------------|---------------------------------------------------------------------------------|---------------------|
| White        | 100% COTTON                   | Gildan <sup>®</sup> Heavy Cotton <sup>™</sup><br>100% Cotton T-Shirt            | 5000                |
| White        | 100% POLYESTER                | Gildan <sup>®</sup> Gildan Performance <sup>®</sup> -<br>T-Shirt                | 42000               |
| White        | 50% COTTON/<br>50% POLY BLEND | Gildan <sup>®</sup> - DryBlend <sup>®</sup><br>50 Cotton/50 Poly - T-Shirt      | 8000                |
| <b>Black</b> | 100% POLYESTER                | Sport-Tek <sup>®</sup> - PosiCharge <sup>®</sup><br>Competitor Tee <sup>®</sup> | ST350               |
| <b>Black</b> | 100% COTTON                   | District <sup>®</sup> – The Concert Tee <sup>®</sup>                            | DT5000              |

*All shirts can be ordered from SanMar® @ www.sanmar.com*

# <span id="page-12-2"></span>**Polyester/Synthetic**

The term polyester does not actually refer to one type of fabric but to a class of many which are made out of long polymer chains. The fabrics are generally synthetic, making the fabric and fibers extremely strong. The IRF4 UV Inks print very well to 100% Polyester and Synthetic materials because of their plastic like characteristics and their strong fibers. Although there is a lack of fibers, distilled water is still used to prepare dark garments.

# <span id="page-12-3"></span>**Cotton**

While UV Ink bonds well to cotton, cotton fabrics typically have fibers sticking up from the surface. This is fine for white cotton garments. However, for dark cotton garments that need a strong white underbase, the shirt needs to be prepared with distilled water. The distilled water helps to keep the fibers down, preventing the ink from sticking to them; resulting in a gritty/flaky feel after printing. Distilled Water has to be used carefully though. Too much and a weak bond is formed between the fabric and ink. Too little and the white will not be opaque and the colors will be dull.

With that being said, there are some cotton garments that will perform much better than others. For example, a Ring-Spun Cotton garment is going to be ideal if you require a white underbase. Ring-spun cotton is made by twisting and thinning the cotton strands to make a very fine, strong, soft rope of cotton fibers. When it comes to printing, the tighter and finer the rope of cotton fibers, the better.

# <span id="page-13-0"></span>Appendix B: DTG Accessories

# <span id="page-13-1"></span>**Platens**

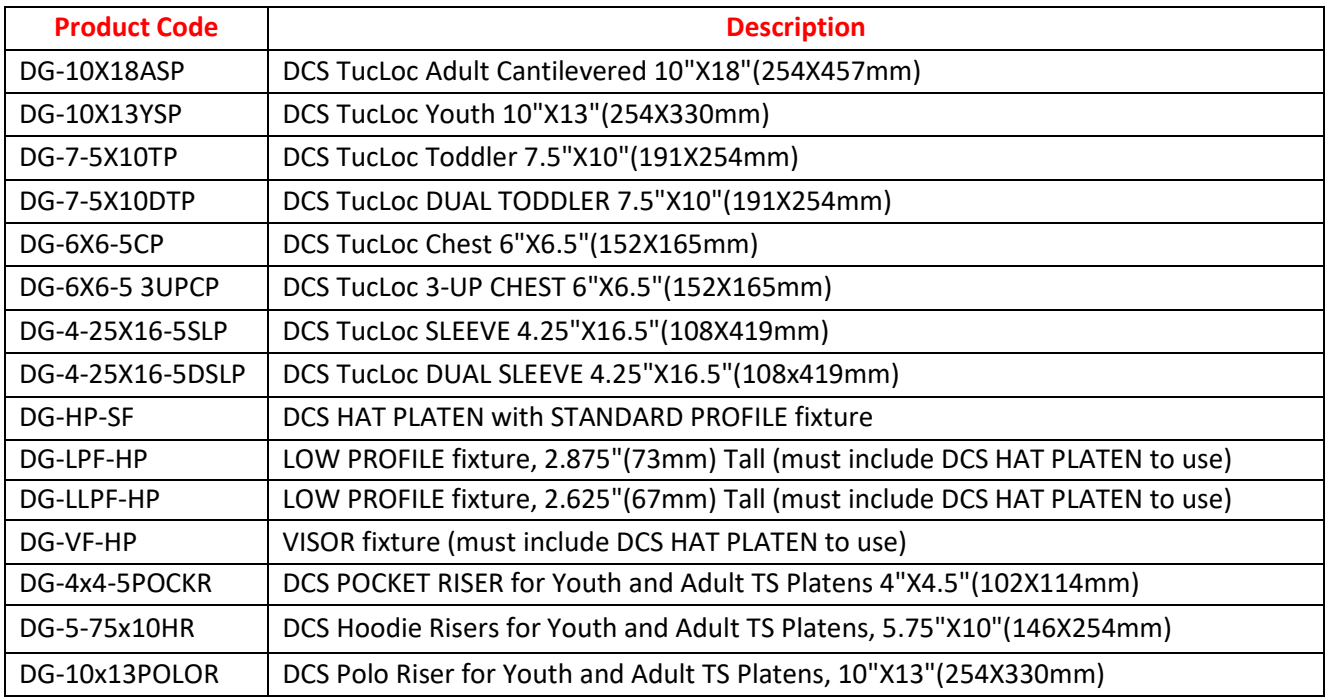

# <span id="page-13-2"></span>**Heat Presses**

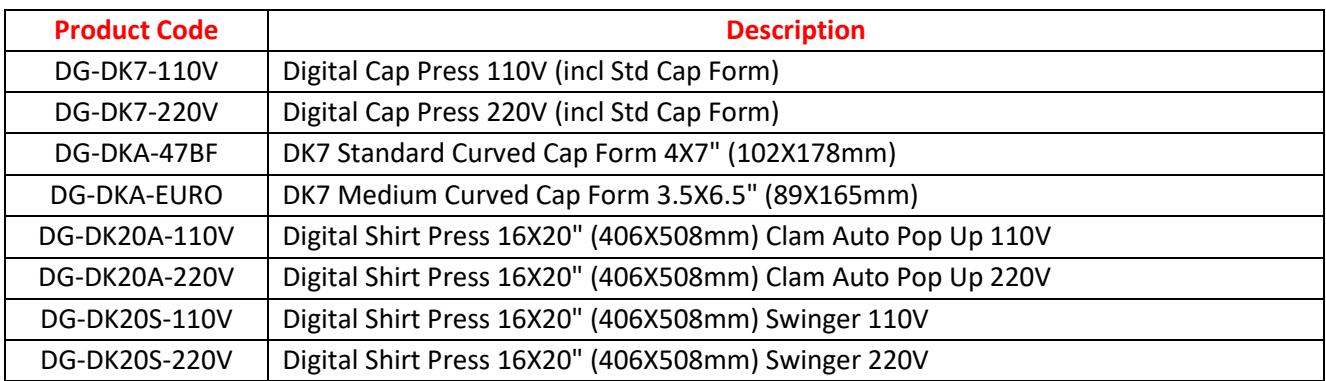

# <span id="page-13-3"></span>**Heat Press Accessories**

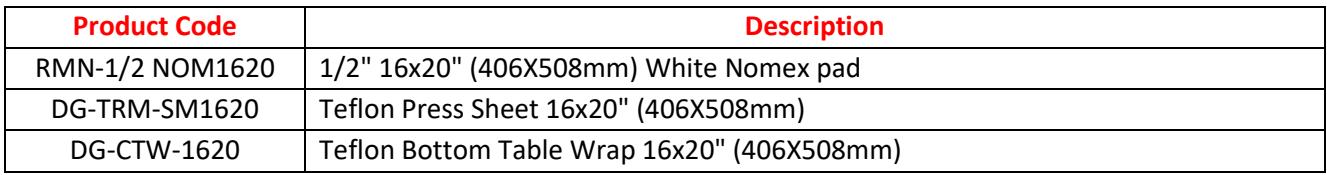